# **Офісні програми. Табличний процесор Microsoft Excel**

**Електронні таблиці (ЕТ) /табличні процесори**/ – це клас прикладних програм, які призначені для опрацювання інформації, поданої в табличній формі.

## **Основні засоби автоматизації обчислень в ЕТ:**

- Копіювання формул
- Автоматичне переобчислення у таблиці

Для запуску табличного процесора (один із способів):

## **Пуск→Все программы→Microsoft Office→Microsoft Office Excel 2010**

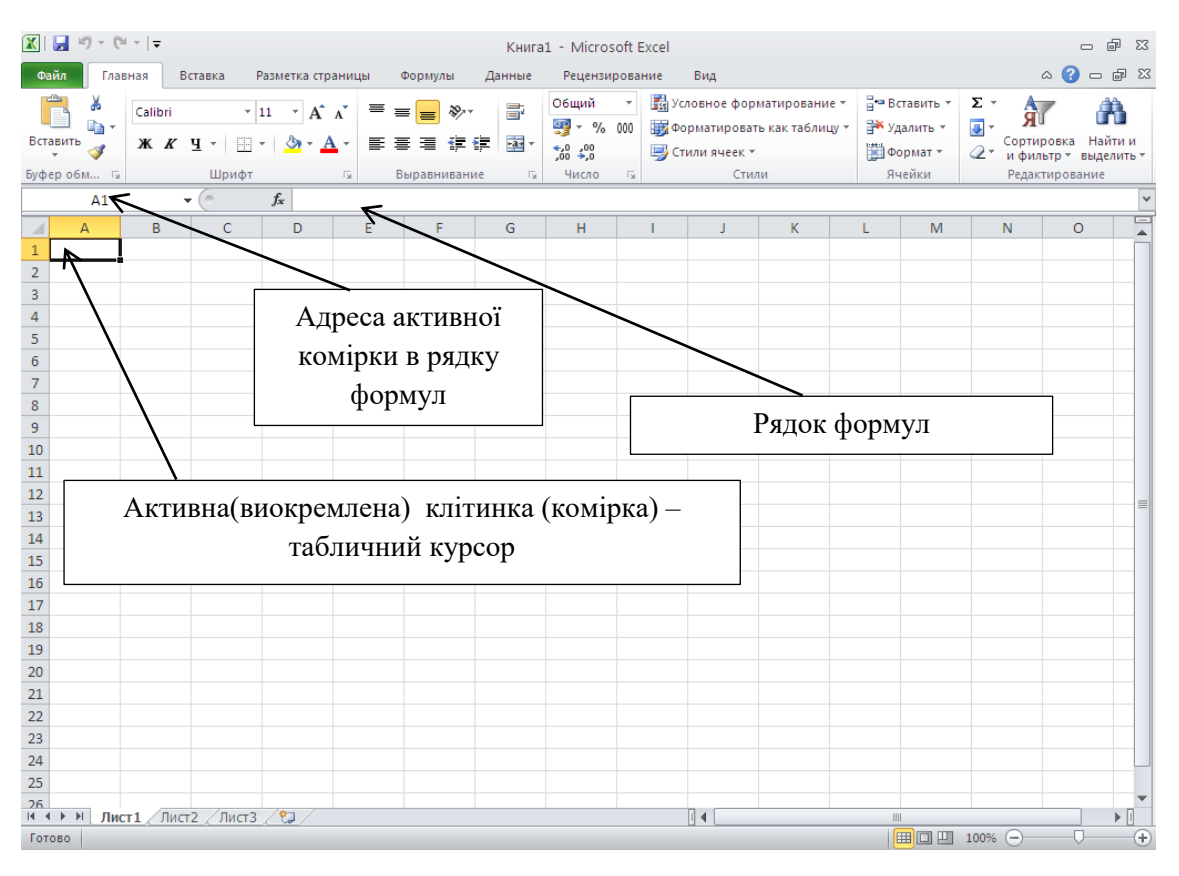

### **Основні поняття:**

**Робоча книга** – основний документ в Excel. Складається з окремих робочих листів. Робочий лист (ET) має табличну форму і складається з стовпців та рядків. Основний елемент ЕТ – клітинка (комірка, чарунка). Поточна (виокремлена) клітинка – табличний курсор.

Для редагування даних у клітинці – 2 р. ЛКМ.

Три основні типи даних вводять у комірки: тексти (вирівнюються по лівому краю), числа та дати (по правому краю). Для перетворення даних призначені формули. Таблиця може функціонувати у 2-х режимах: відображення формул та відображення результатів.

### **Адреси**

Кожна клітинка (комірка) має ім'я (адресу). Адреси А1, В1,…, що мають здатність змінюватись під час копіювання формул називають відносними. \$A\$1, … називають абсолютними , \$A1 або A\$1 – змішаними. Абсолютні адреси служать, зокрема, для посилання на сталі величини (константи).

## **Етапи розв'язування задач за допомогою ЕТ:**

- Підготовка плану розв'язування задачі: в які клітинки записувати заголовки таблиці, в які – вхідні дані, а де – результат;
- Введення заголовків та вхідних даних;
- Введення та копіювання формул з метою отримання результатів;
- Аналіз результатів, побудова графіків і діаграм

Зміна вигляду таблиці наз. форматуванням. Ширину стовпців та висоту рядків можна змінювати шляхом перетягування їхніх обмежувальних ліній, або: *виділити стовпчик/рядок→вибрати вкладку* **Главная**→ *в області інструментів* **Ячейки** *ЛКМ* **Формат →***із випадаючого списку вибрати* **Автоподбор ширины столбца/Автоподбор высоты строки**  *або* **Ширина столбца…/Высота строки…** *, ввести числове значення, ЛКМ по* **ОК.**

Інколи, потрібно вміти змінити формат комірки, так як ПК не дозволяє ввести в клітинку, наприклад, десяткове число або дату і т.п. Для цього: *викликати контекстне меню потрібної комірки, ЛКМ* **Формат ячеек…** *або на вкладці* **Главная** *в області інструментів*  **Ячейки** *ЛКМ* **Формат** *із випадаючого списку вибрати* **Формат ячеек …**→ *у вікні* **Формат ячеек** *ЛКМ по вкладці* **Число→** *в полі* **Числовые форматы:** *вибрати потрібне, наприклад*  **Числовой** *в полі* **Число десятичных знаков:** *задати потрібне (кількість знаків після коми)→ЛКМ* **ОК.**

Під час форматування електронних таблиць доволі часто виникає потреба в об'єднанні комірок, особливо під час створення заголовків. Для цього потрібно скористатись наступним алгоритмом: *виділити потрібний діапазон клітинок → викликати контекстне виділеного діапазону, ЛКМ* **Формат ячеек…** *або на вкладці* **Главная** *в області інструментів* **Ячейки** *ЛКМ* **Формат** *із випадаючого списку вибрати* **Формат ячеек …**→ *у вікні* **Формат ячеек** *ЛКМ по вкладці* **Выравнивание →***в полі* **Отображение** *поставити «прапорець» навпроти*  **объединение ячеек,** *в полі* **Выравнивание:** *вибрати значення вирівнювання тексту в полях* **по горизонтали:, по вертикали: /***якщо заголовок потрібно ввести в декілька рядків, то в полі*  **Отображение** *поставте «прапорець» навпроти* **переносить по словам/ →** *ЛКМ по* **ОК**. *Інший спосіб – можна скористатись інструментами області* **Выравнивание** *вкладки стрічки*  **Главная**.

Зазвичай таблиця на екрані має сітку. Однак під час друку на папері вона не відображається. Щоб таблиця була розграфлена на папері, тобто мала рамки різної товщини, треба застосувати для вибраних клітинок піктографічні команди з вкладки **Граница** діалогового вікна **Формат ячеек…**

## **Створення числової послідовності:**

- *Ввести 2-а числових значення в сусідні клітинки;*
- *Виділити ділянку введення цих чисел;*
- *Позначити Маркером автозаповнення (утримуючи ЛКМ) діапазон сусідніх клітинок, які потрібно заповнити;*
- *Відпустити ЛКМ.*

**Формули** призначені для виконання дій над вмістом клітинок (тобто над даними) згідно з умовою конкретної задачі. Адреси клітинок використовуються у формулах як змінні у мові програмування.

#### **Створення формули з використанням математичних операторів**

- *Виділити клітинку в яку потрібно ввести формулу;*
- *набрати знак "="*
- *ЛКМ на клітинці адресу якої потрібно ввести у формулу;*
- *набрати знак арифметичної операції;*
- *ЛКМ по наступній клітинці, адресу якої потрібно ввести у формулу;*
- *натиснути Enter*

Копіювання формули – це процес поширення дії формули, занесеної в одну клітинку, на інші клітинки. Його виконують методом перетягування маркера табличного курсору вибраної клітинки, що містить формулу, у потрібному напрямку. Маркер знаходиться у нижньому правому куті табличного курсора.